## **Editing element values**

**On this page**

[Reordering the values of multi-value properties](#page-1-0)

If you need to provide feedback on a model or address reviewer's comments, edit certain element values right in the Cameo Collaborator for Teamwork Cloud document.

- **Important** Δ In order to edit element values in a Cameo Collaborator for Teamwork Cloud document, the [document must be published for editing.](https://docs.nomagic.com/display/CC4TWC2022xR1/Publishing+a+model+for+editing)
	- Before starting editing element values, read about [model editing behavior and constraints](https://docs.nomagic.com/display/CC4TWC2022xR1/Model+editing+behavior+and+constraints) to understand how this feature works.

To edit element values in a Cameo Collaborator for Teamwork Cloud document

- 1. [Open a Cameo Collaborator document.](https://docs.nomagic.com/display/TWCloud2022xR1/Opening+a+resource)
- 2. Click on the bottom right corner of the [content pane](https://docs.nomagic.com/display/CC4TWC2022xR1/Content+pane).
- 3. On the content pane, select the item you want to edit. Editable items are highlighted in yellow when hovering over them with a mouse pointer.
- 4. When the **Edit** pane (displayed below) opens, change the item value and click to save it.

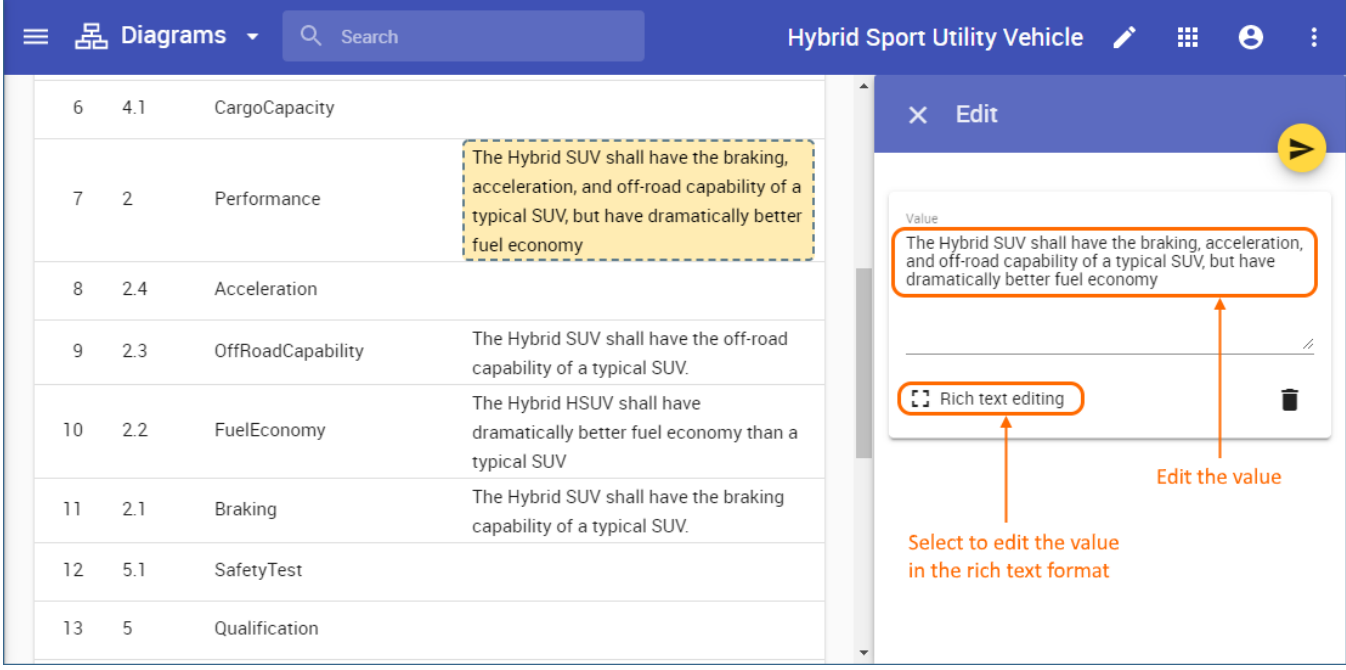

The example shows how you can edit requirement text.

Once you finish the steps described above, the modified item value is saved both in the Cameo Collaborator document and and Teamwork Cloud project. See the figures below for more examples of editing different types of values.

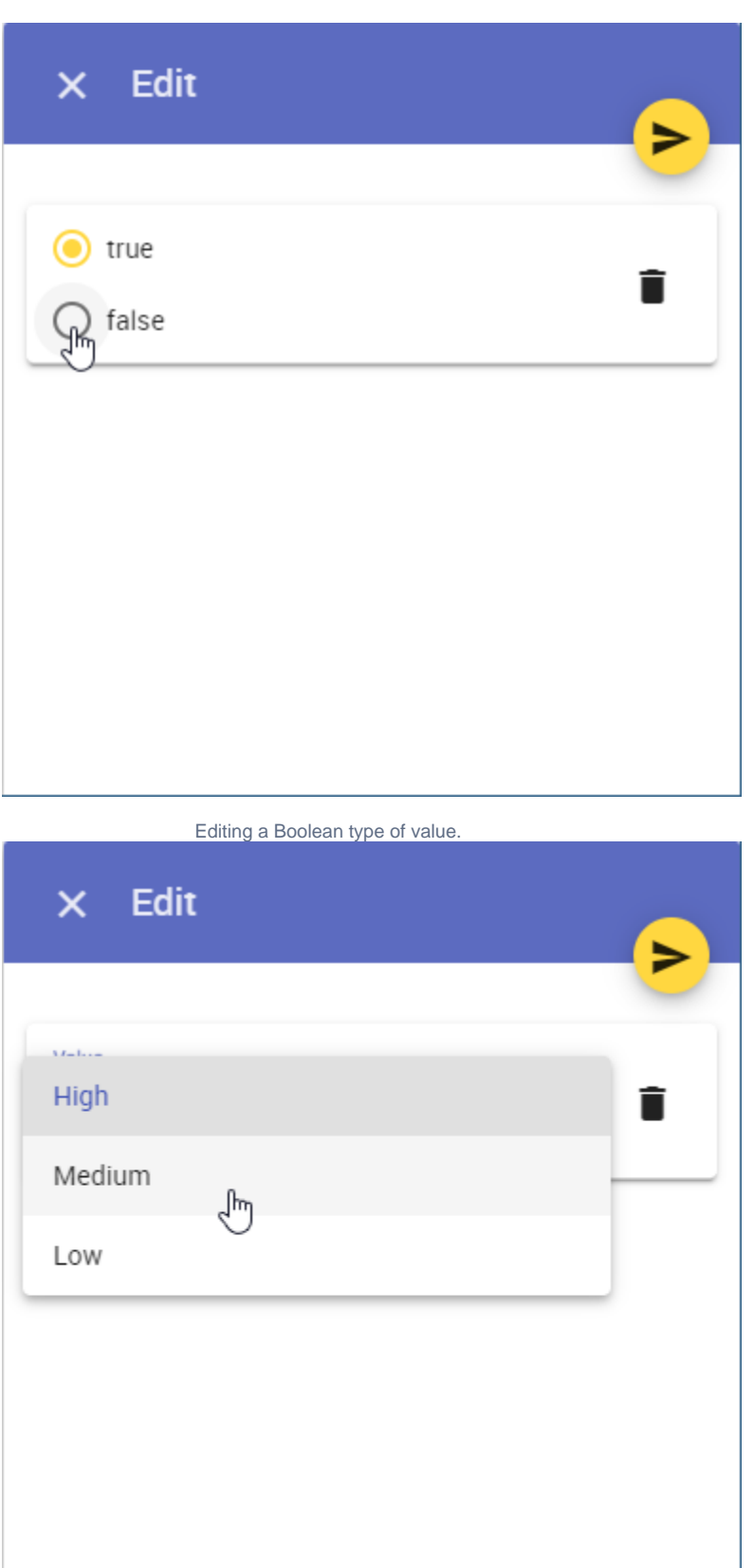

<span id="page-1-0"></span>Editing an Enumeration type of value.

To delete the value of an editable property:

## **Reordering the values of multi-value properties**

You can us<del>િ line model @diking heu</del>ture i<del>@Neorder in</del>e that set of multi-value properties as described below.

2. On the content pane, select the item you want to delete. Editable items are highlighted in yellow when hovering over them with a mouse pointer.

3. When the **Edit** pane opens, click next to the value you want to delete.<br>To reorder the values of multi-value properties

- - 4. Click to save the changes.<br>1. [Open a Cameo Collaborator document.](https://docs.nomagic.com/display/TWCloud2022xR1/Opening+a+resource)

**5.** Click to save the changes.

⊗

- 2. Click on the bottom right corner of the [content pane](https://docs.nomagic.com/display/CC4TWC2022xR1/Content+pane).
- 3. On the content pane, select the item you want to edit. Editable items are highlighted in yellow when hovering over them with a mouse pointer.
- 4. When the **Edit** pane opens, drag a value to the desired position as displayed below.

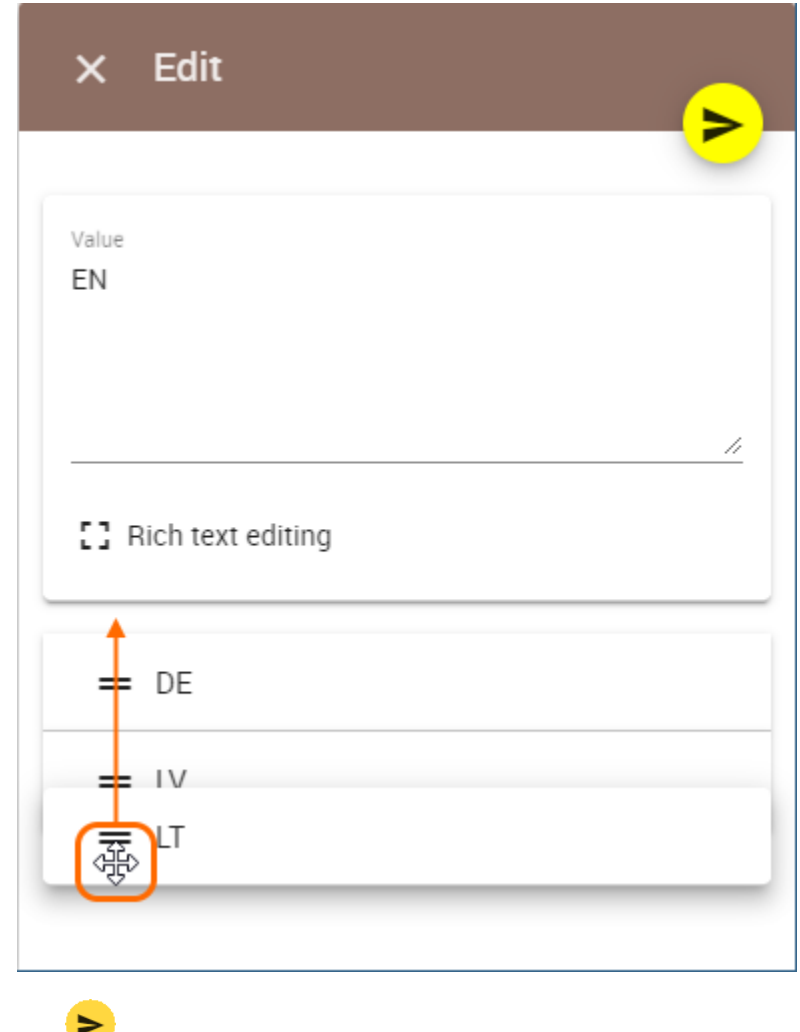